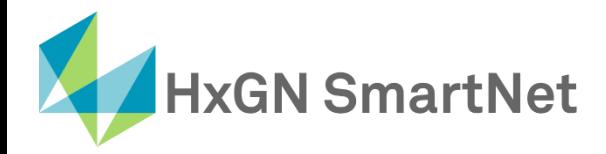

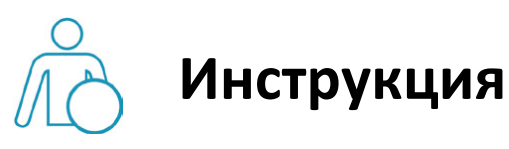

# **по настройке подключения**

# **к** сети SmartNet в режиме RTK

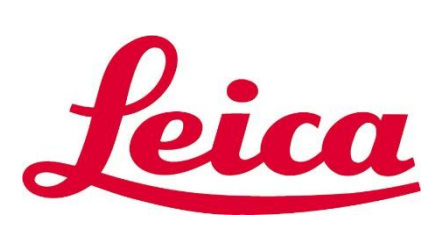

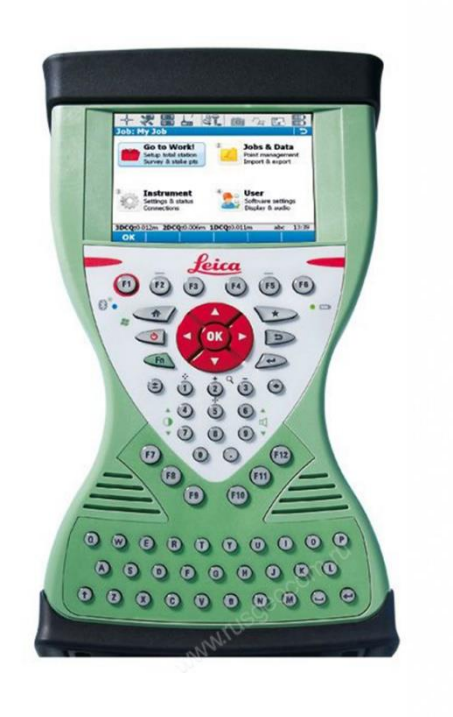

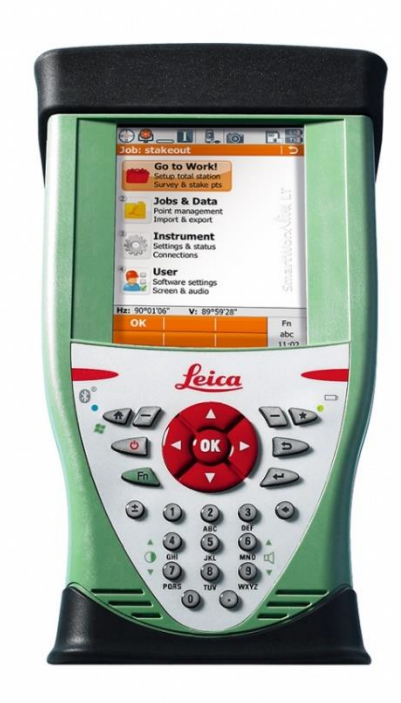

**Приемники GS10, GS15, GS14, GS08plus Контроллеры Leica CS10 и CS15**

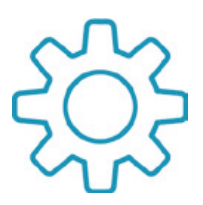

## **Настройка GNSS- приемников c ПО Leica SmartWorx Viva для работы в сети Smartnet в режиме RTK**

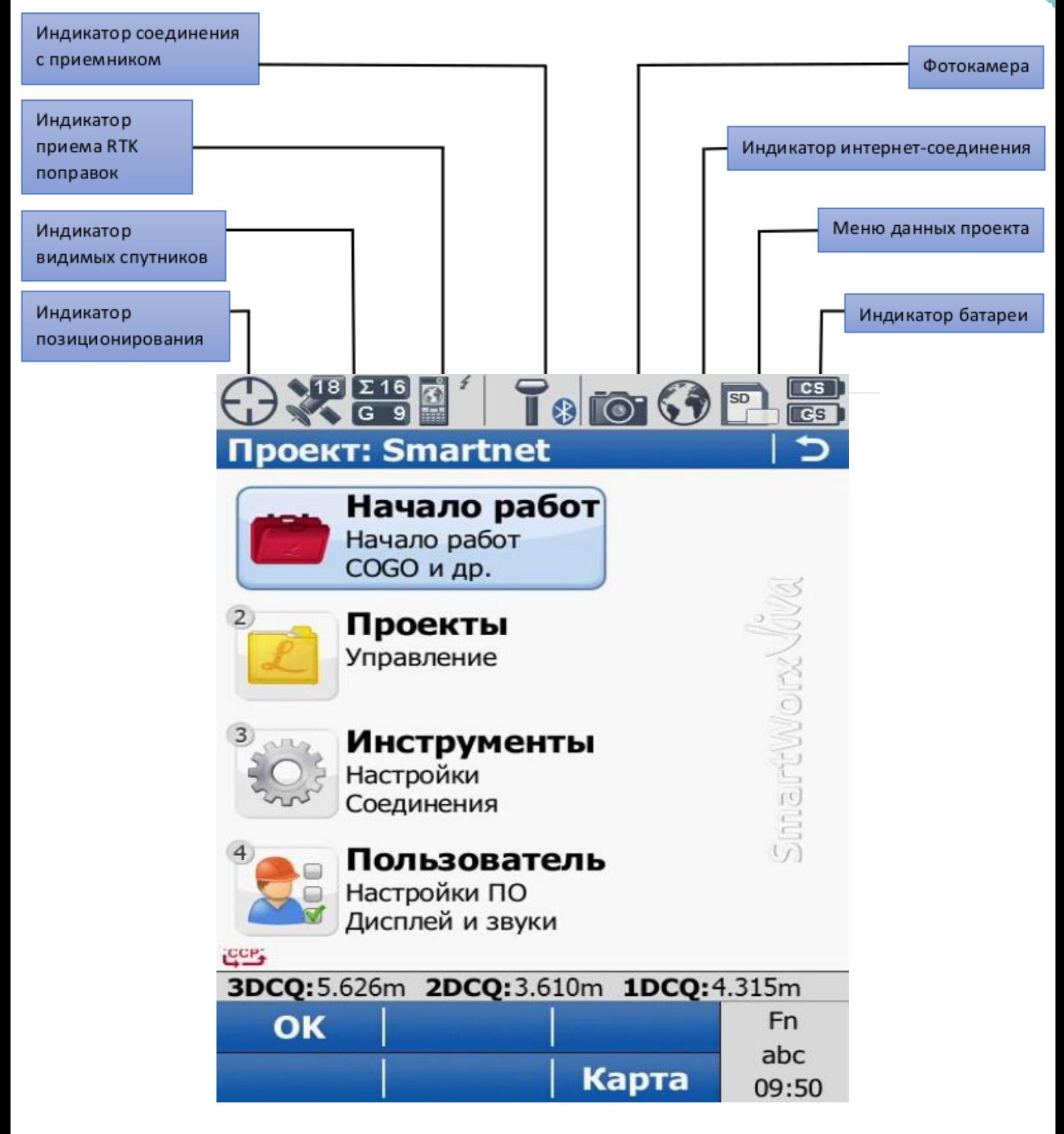

RTK поправки от сети базовых станций SmartNet передаются на GNSS-приемник через интернет. Следовательно, для подключения к сети базовых станций, необходимо иметь SIM карту какого-либо оператора

(лучше всего разных операторов) с положительным балансом и возможностью выхода в интернет. **1.** Настройка подключения к базовым станциям выполняется с помощью программы «**Мастер RTK ровера**». Данная программа позволяет пошагово выполнить настройки для успешного подключения к сетям базовых станций. Для активации данной программы необходимо в контроллере перейти по пути: «**Настройки**» - «**Подключения**» - «**Мастер RTK ровера**».

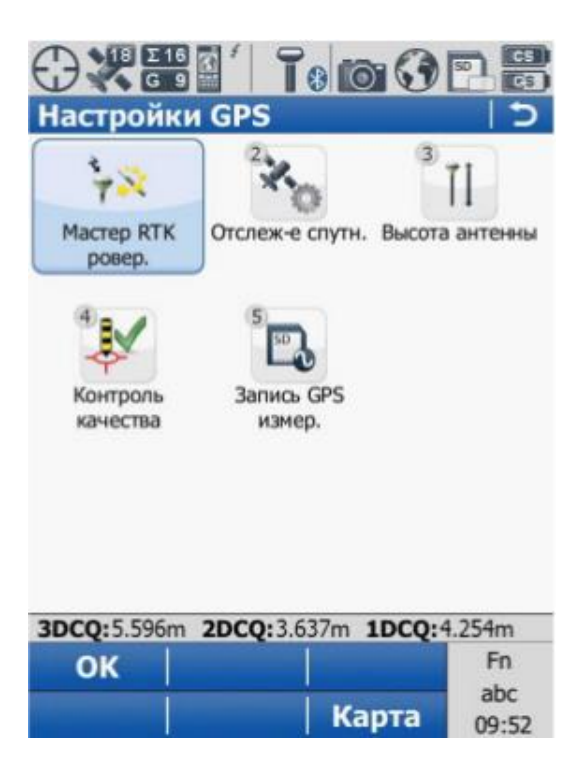

**2.** Создание нового RTK профиля. Для этого, в поле **Имя профиля (Мой Радио)** необходимо ввести имя

(любое, например, Smartnet) будущего RTK профиля.

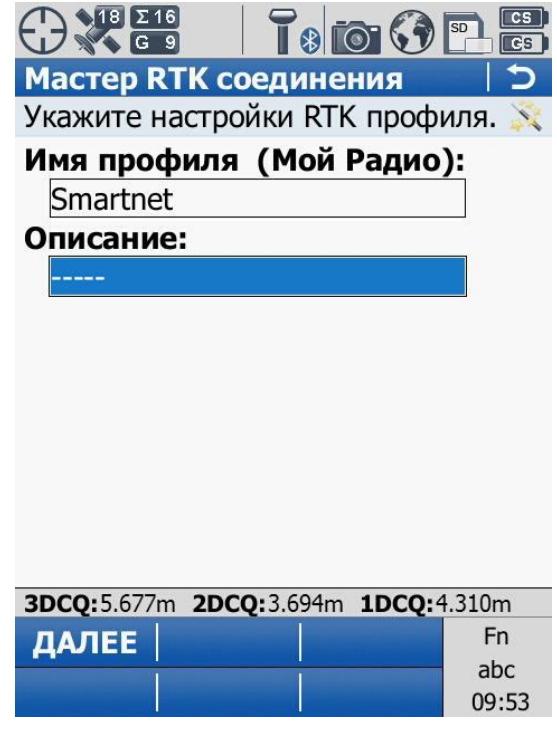

**3.** Далее контроллер предлагает выбрать канал, по которому приемник будет принимать поправки от

сетей базовых станций. Т.к. RTK поправки от сети базовых станций SmartNet передаются на GNSS-приемник

через интернет, выбираем из списка соответствующий пункт **(Интернет (NTRIP))**.

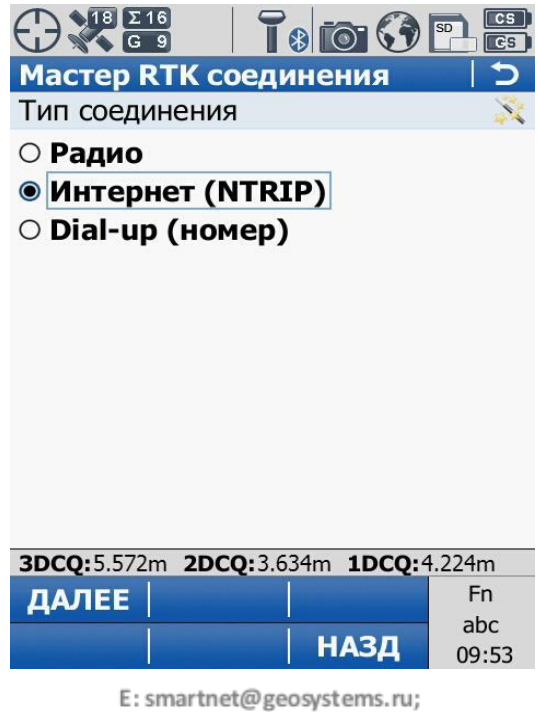

**4.**Теперь необходимо указать устройство, принимающее поправки, т.е. устройство, где находится SIM карта. В зависимости от комплектации GNSS оборудования SIM карта может быть установлена в **приемник**, **контроллер**, либо для приема поправок может быть использован **мобильный телефон**, подключенный к контроллеру по беспроводному каналу Bluetooth. В данном случае SIM карта установлена в приемник, поэтому выбираем из списка **Встроенное устройство**.

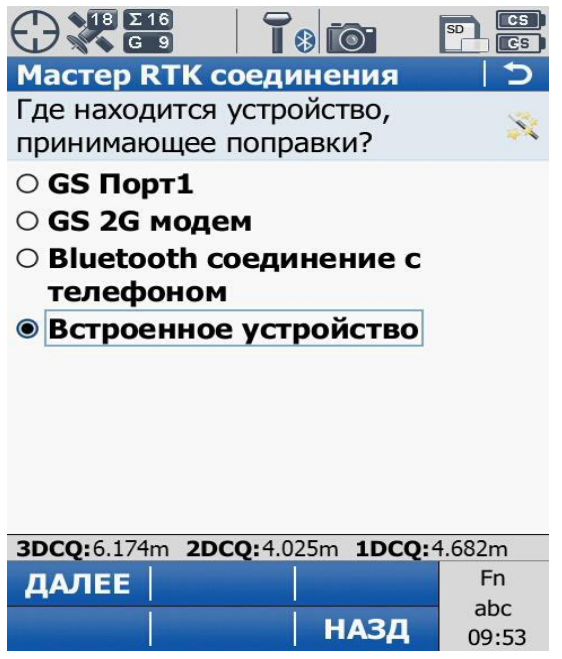

**Аббревиатура GS обозначает приемник, CS – контроллер.**

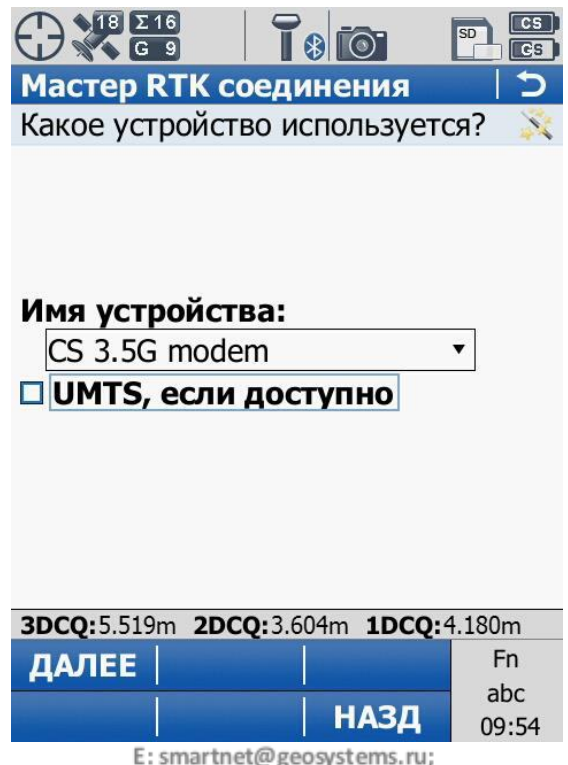

**6.**Если на SIM карте активированы **PIN** и **PUK** коды, укажите их. Если этих кодов нет, нажмите **«ДАЛЕЕ»**.

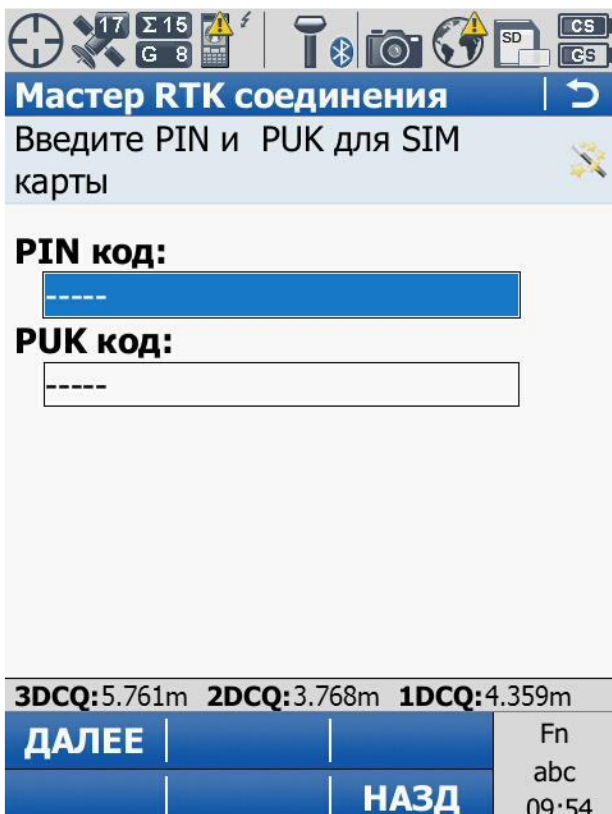

**7.** Далее, в способе подключения к интернету необходимо выбрать **Исп. GPRS/CDMA интернет соединение**.

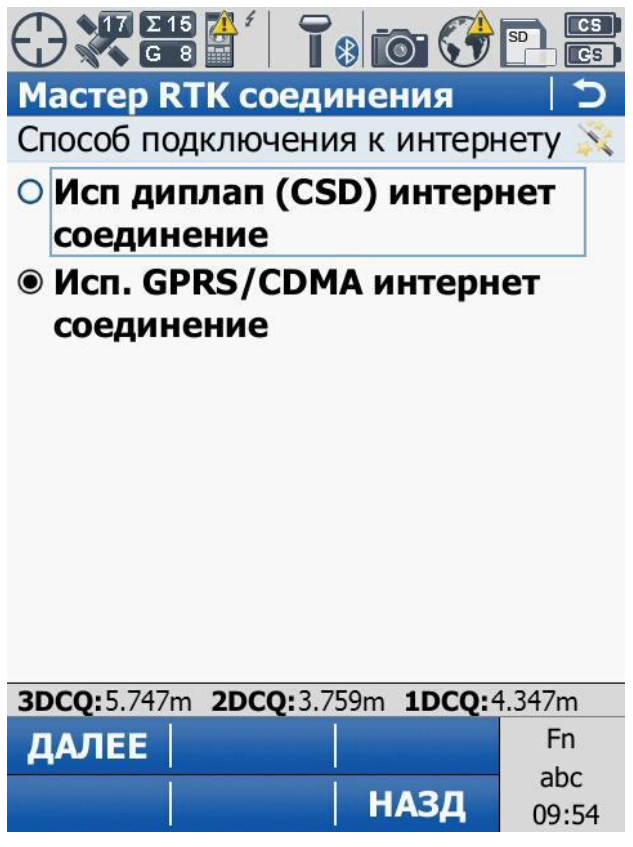

**8.**После этого необходимо ввести APN (Access Point Name) - условное название точки доступа GPRS/3G мобильного оператора, через которую пользователь подключается к услуге передачи данных (WAP, Internet, MMS). Например, у оператора Megafon таким названием является слово **Internet**.

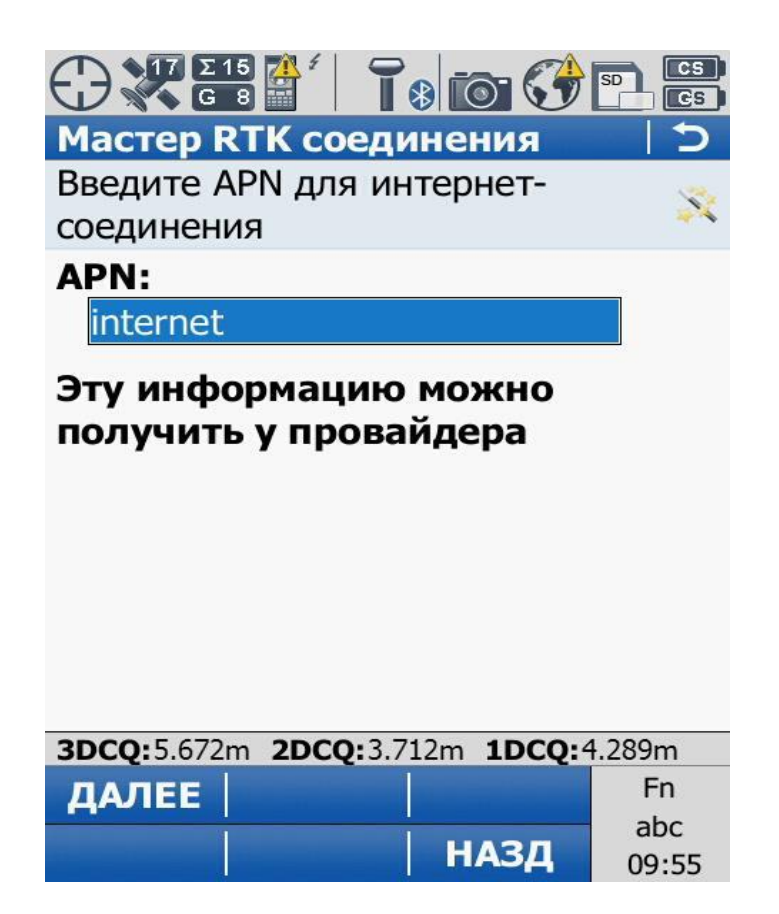

**9.** Как правило, статический IP и ID пользователя не используются.

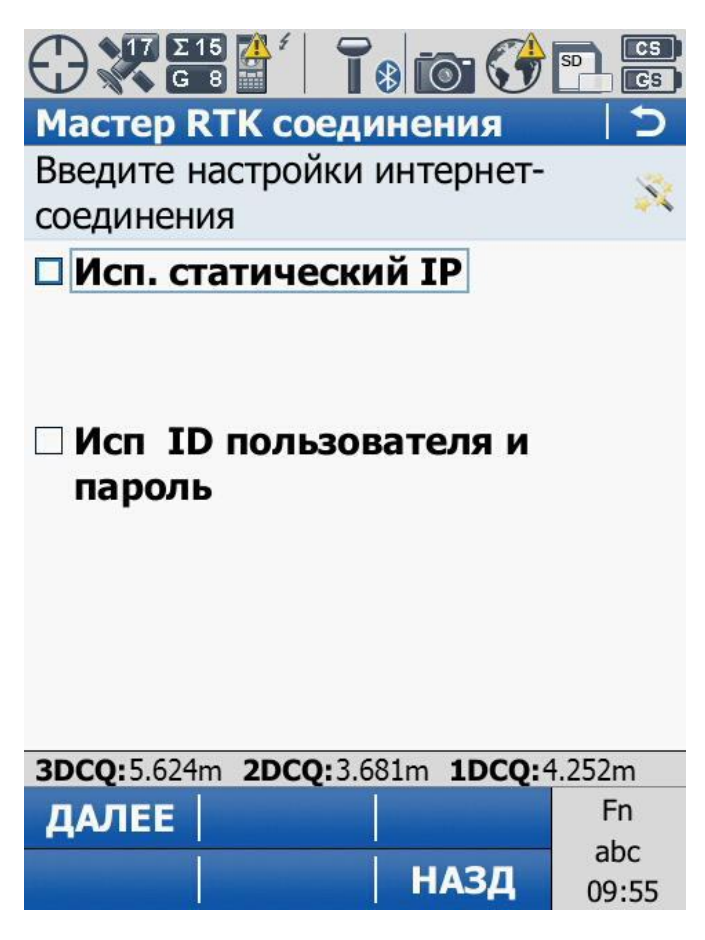

*\*Если все настройки были указаны верно и SIM карта, которую Вы используете рабочая, Ваш приемник должен подключиться к интернету. Восклицательный знак рядом с индикатором интернет - соединения* 

*должен исчезнуть.*

**10.** Теперь необходимо создать новый сервер для подключения к базовым станциям.

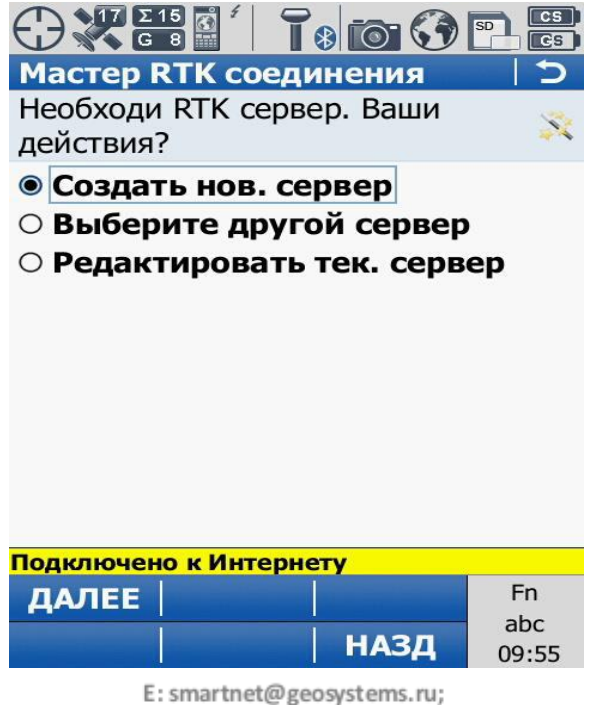

#### **11.** Введите **IP** и **Порт**. В поле «**IP**» введите **smartnet.navgeocom.ru** или **89.108.117.231**. Для поля «**Порт**»

имеется несколько вариантов:

- Автоматическое подключение к ближайшей базовой станции порт **7999** или **8002**, подробности в **таблице 2**.
- Использование сетевых поправок в режиме VRS (режим виртуальной базовой станции) порт **8007** (подробнее **см. табл.2**).
- Выбор станции вручную. В случае использования данного варианта выберите нужный порт руководствуясь **таблицей 3**.

Далее необходимо ввести **Логин** и **Пароль**, которые были указаны при регистрации в Spider Business Center и нажать далее.

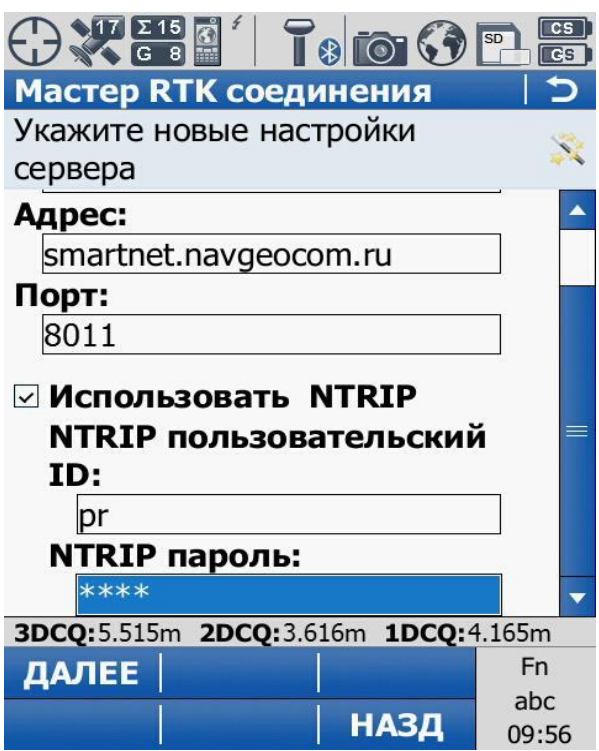

**12.** После создания сервера необходимо определить точку доступа (Mounting point), т.е. выбрать одиночную базовую GNSS станцию, или сетевое решение, от которого будут поступать RTK поправки. Точку доступа необходимо выбрать из списка доступных на сервере через меню **«Укажите точку стояния из** 

**списка»**. Точки доступа можно посмотреть на карте в разделе «Зона покрытия» на сайте

 $\frac{\Sigma 15}{\text{G 8}}$  $\blacksquare$  $\overline{\circ}$ Мастер RTK соединения Необходима точка стояния. Ваши действия: • Укажите точку стояния из списка ○ Укажите точку стояния вручную 3DCQ:4.854m 2DCQ:3.151m 1DCQ:3.693m ДАЛЕЕ Fn abc **НАЗД** 09:57

**Smartnet-ru.com**.

Например, при работе в **Москве и Московской области**, используя порт **8011** можно выбрать из списка

следующие точки доступа:

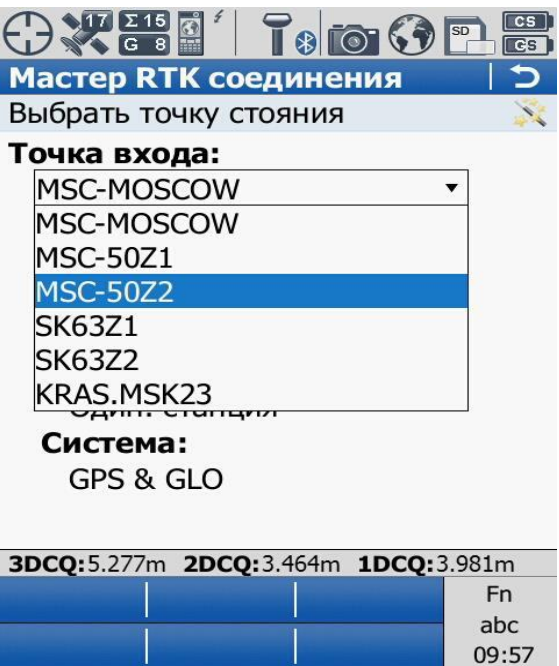

**13.** В меню **«Укажите свойства RTK сети»** необходимо включить прием поправок от RTK сети, установить

тип сети **Ближайш.** и включить **Отправку GGA** сообщений.

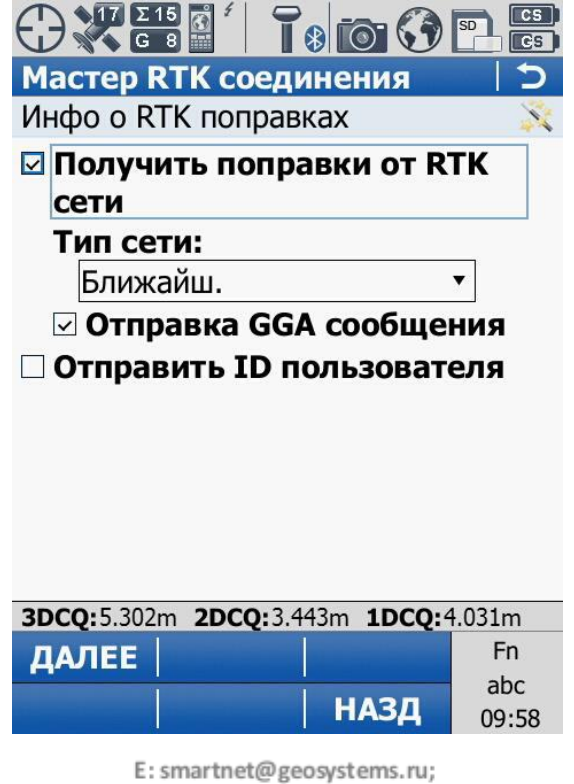

**14.** Далее необходимо указать формат принимаемых RTK поправок –порту **8011** соответствует формат поправок **RTCM v3**, порту **8004** соответствует формат поправок **Leica**. Для типа базового приемника и антенны на базовой станции установить автоматический поиск. Остальные поля оставить незаполненными.

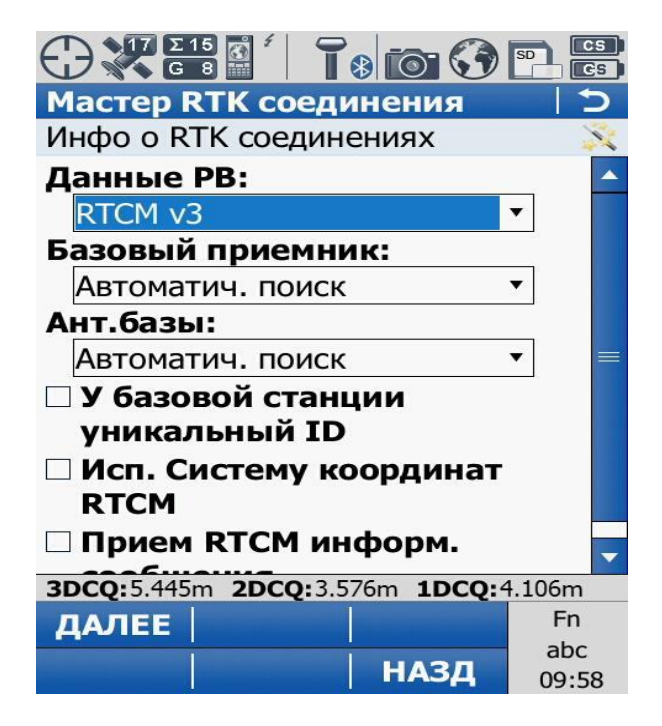

**15.** Проверяем настройки подключения:

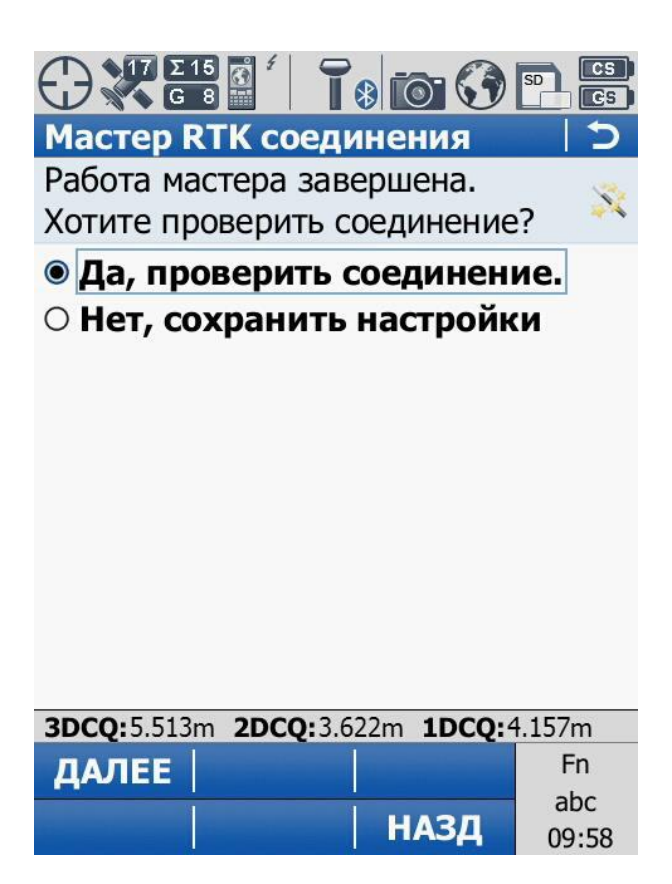

Если все настройки были указаны верно, в последнем окне **«Статус RTK соединения»** все пункты будут

отмечены галками, а индикатор позиционирования изменит свой символ.

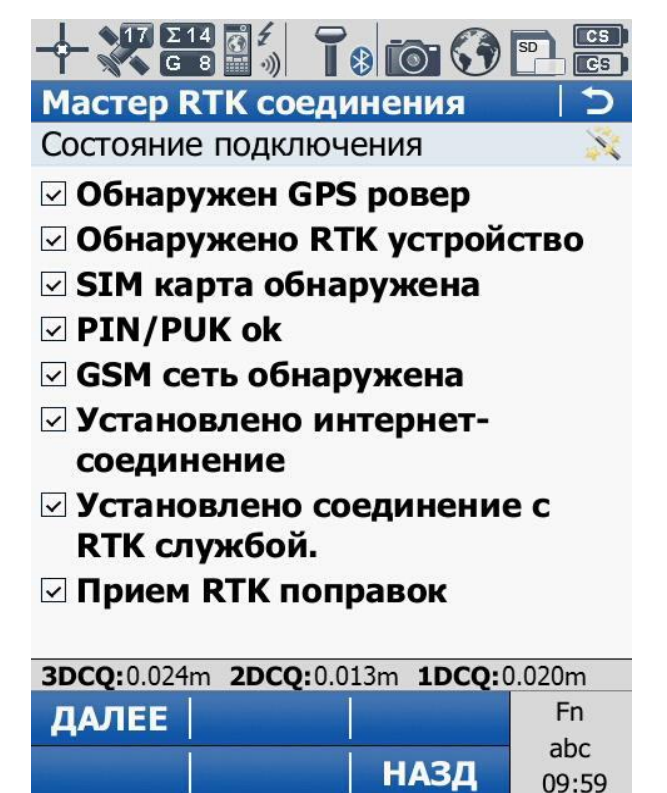

**16.** Для быстрой настройки доступа к серверу сети, выбора точек доступа и редактирования ID и NTRIP пароля пользователя, пользуйтесь меню **Leica GPS избранное**. Чтобы попасть в меню **Leica GPS избранное**, нажмите на клавишу с символом звезды на своём контроллере.

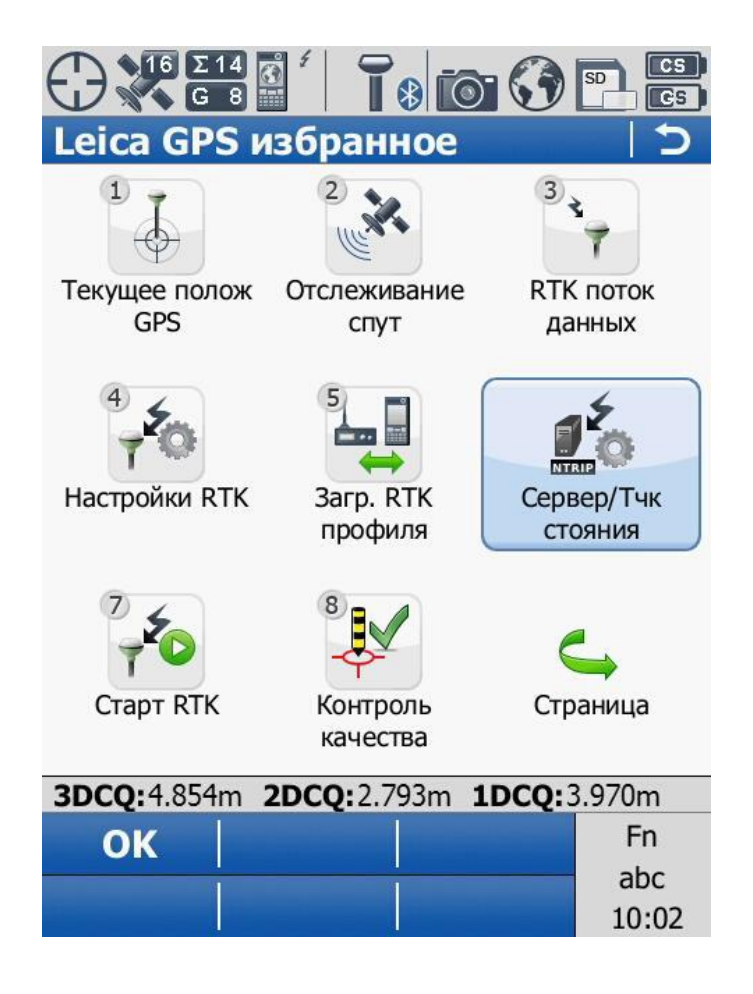

#### **Приложения**

### **Таблица 1**

## APN основных операторов (сим-карта установлена в приёмнике)

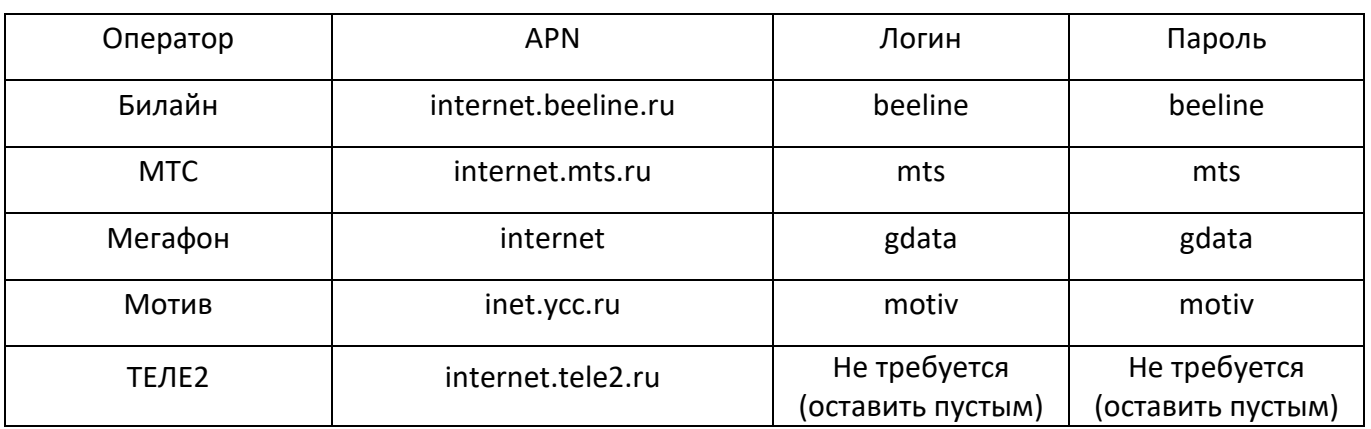

## **Таблица 2**

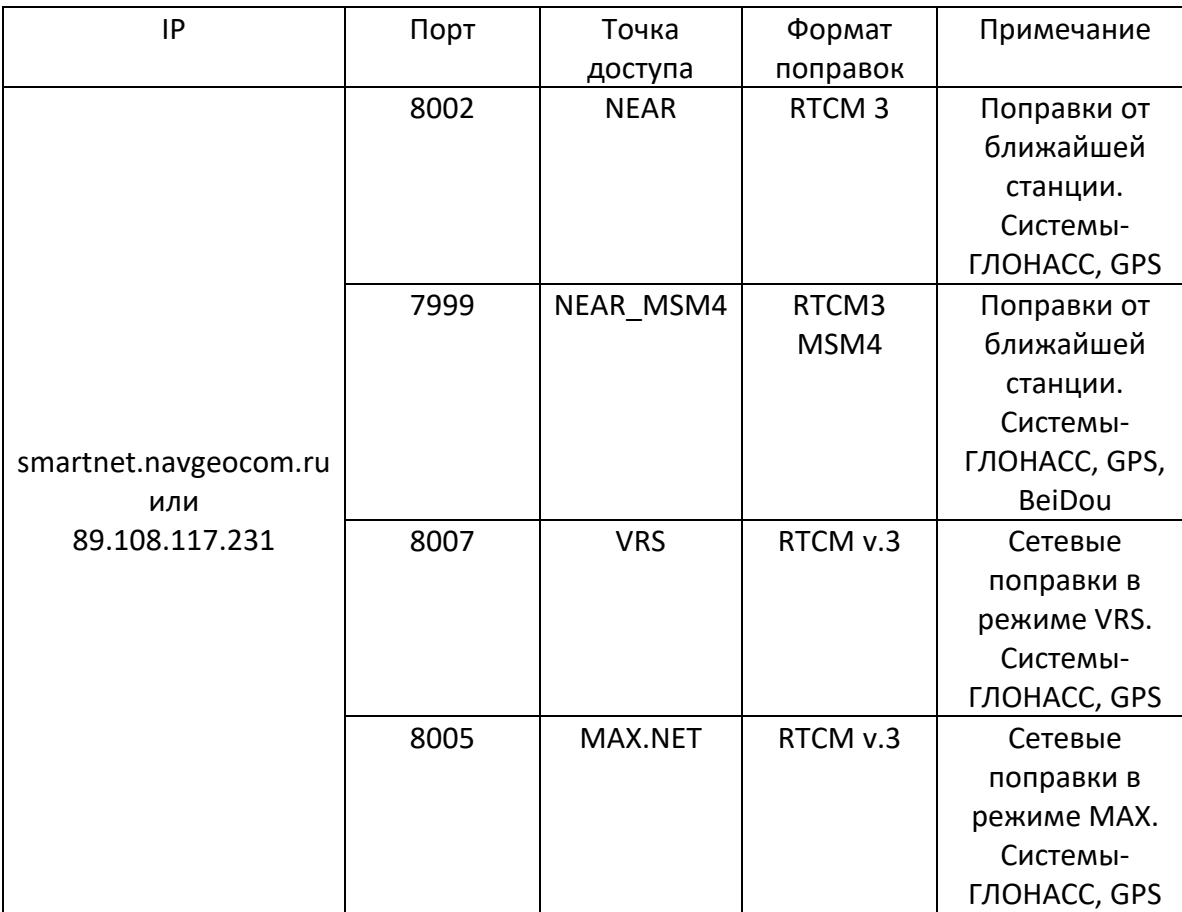

## **Таблица 3**

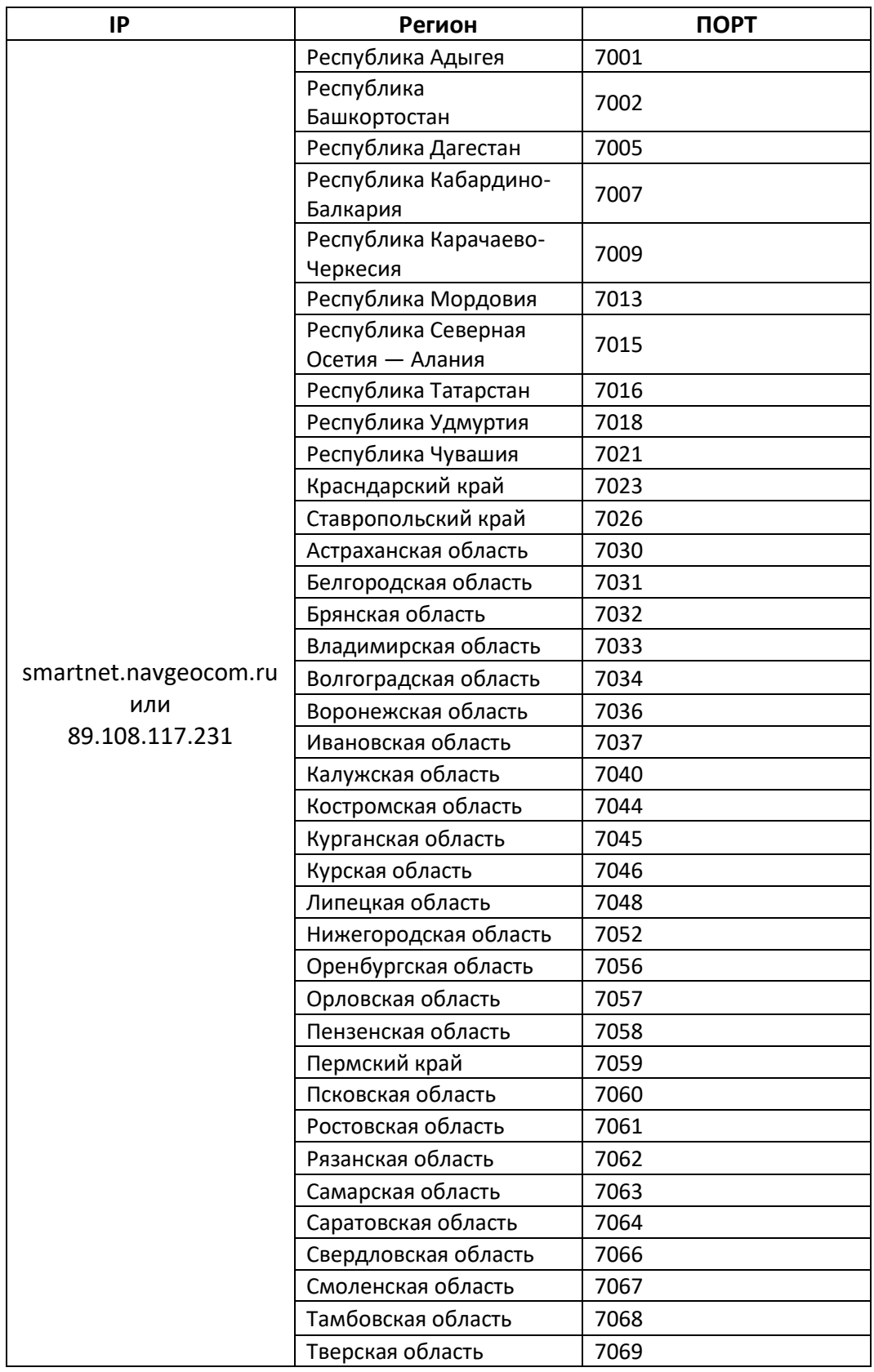

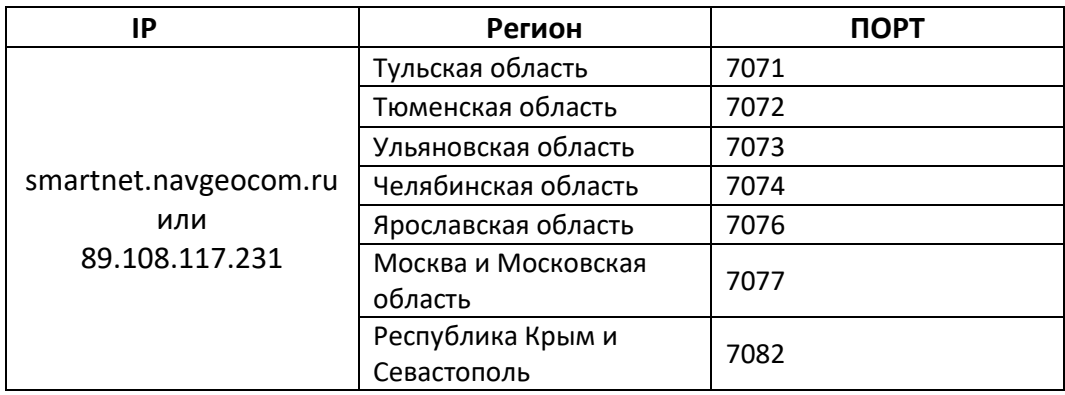